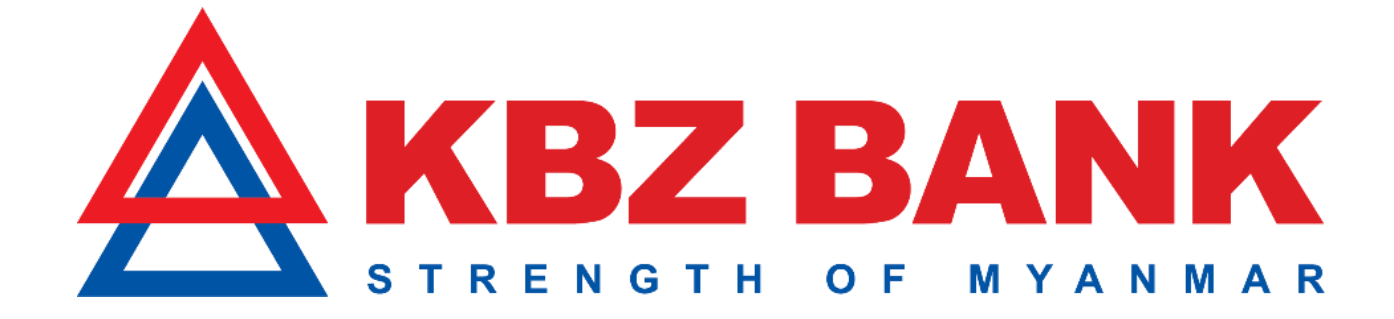

## ❖ **Step by step User Guide for Making Payment of**

# **Credit Card through KBZ Mobile Banking**

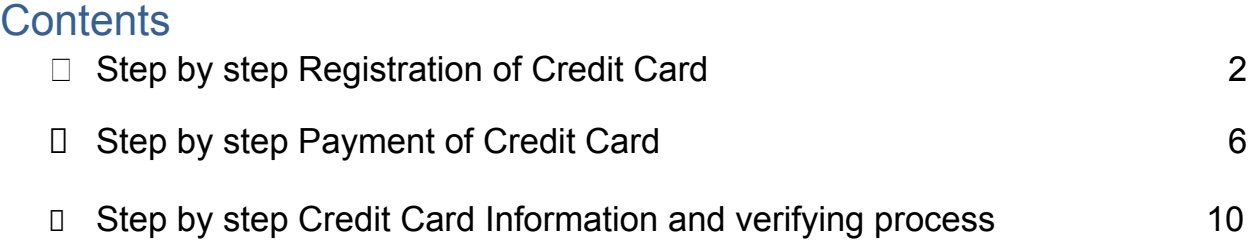

#### □ Step by step Registration of Credit Card

1) Sign in to Mobile Banking for registration of Credit Card.

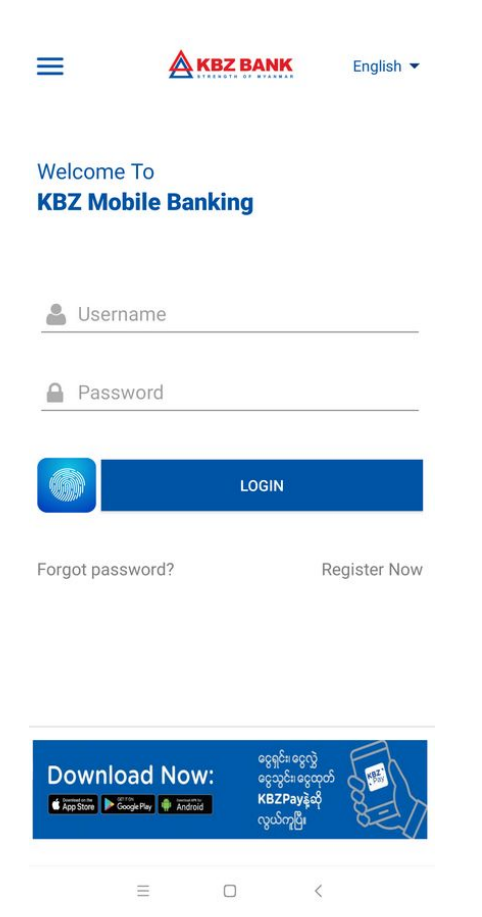

2) Choose "Cards Menu" and click on.

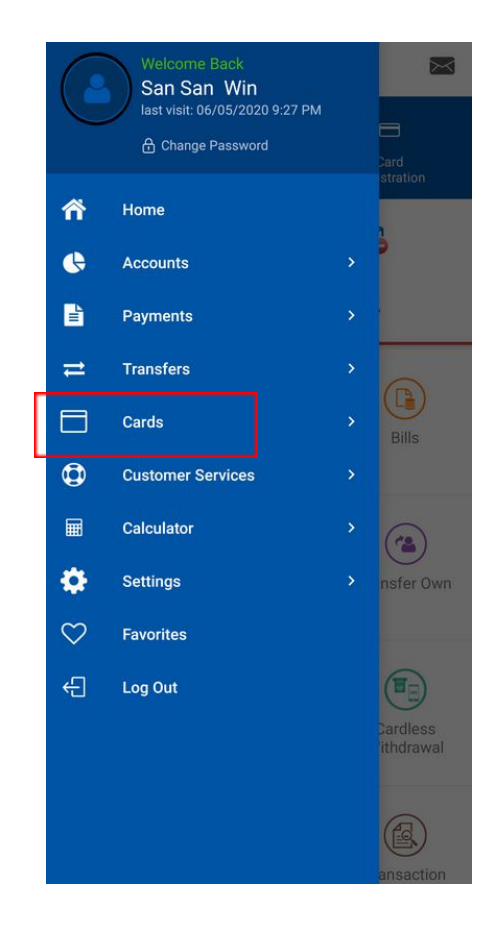

3) Click on "the Card Registration Menu" under the Card Menu.

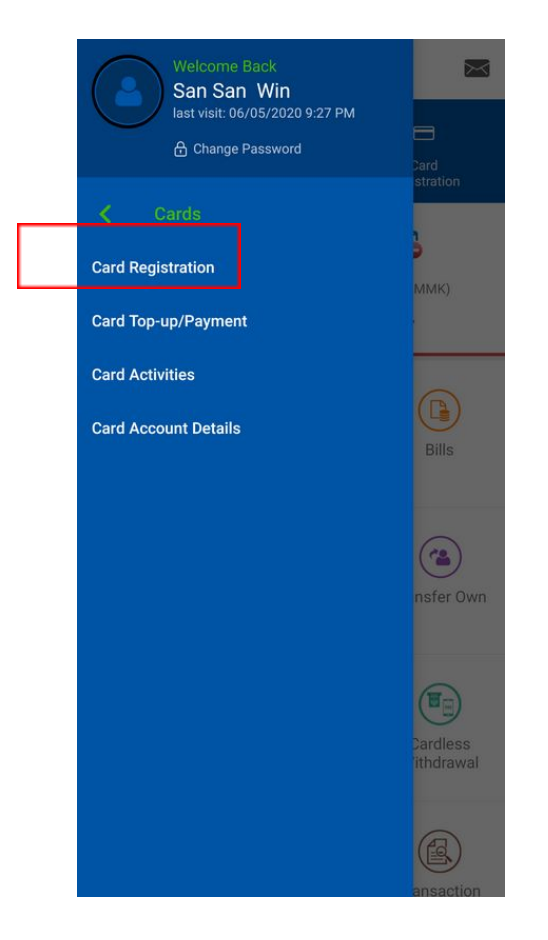

4) And then Click on "the Add button" to Register.

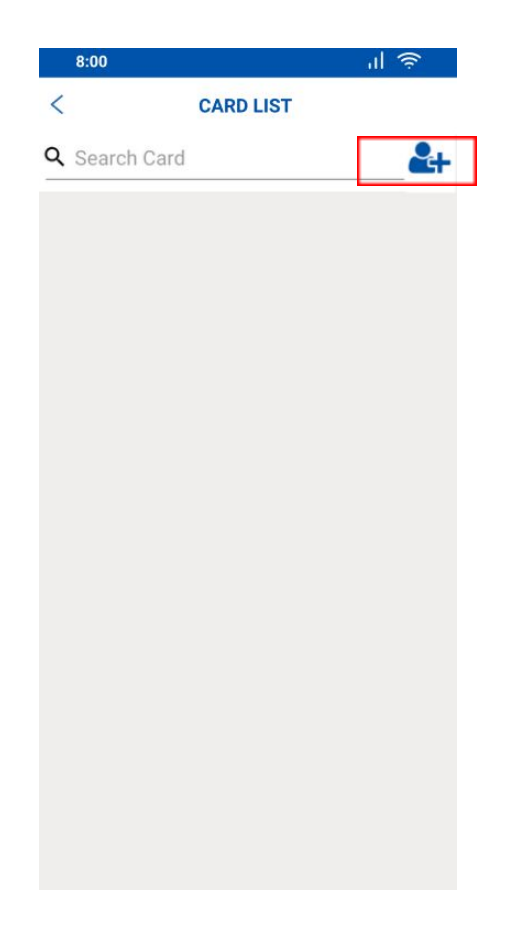

5) After that fill up the information as mentioned below and then click "SUBMIT".

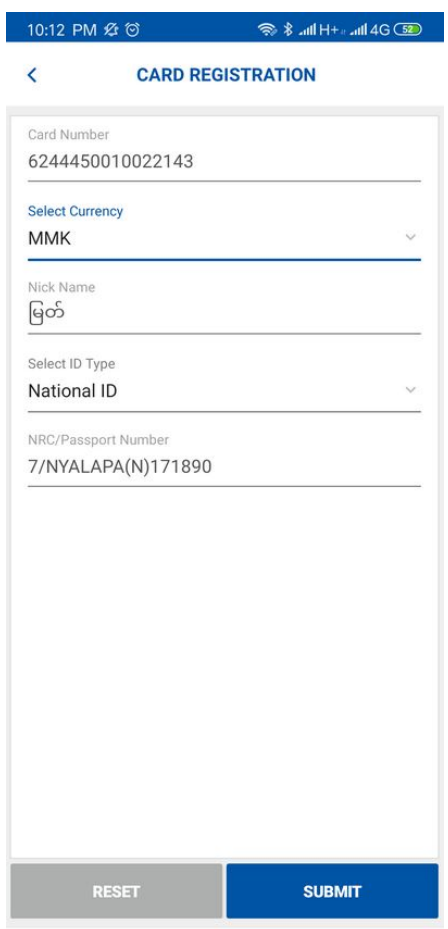

6) Fill up OTP (One Time Password) and click "OK"

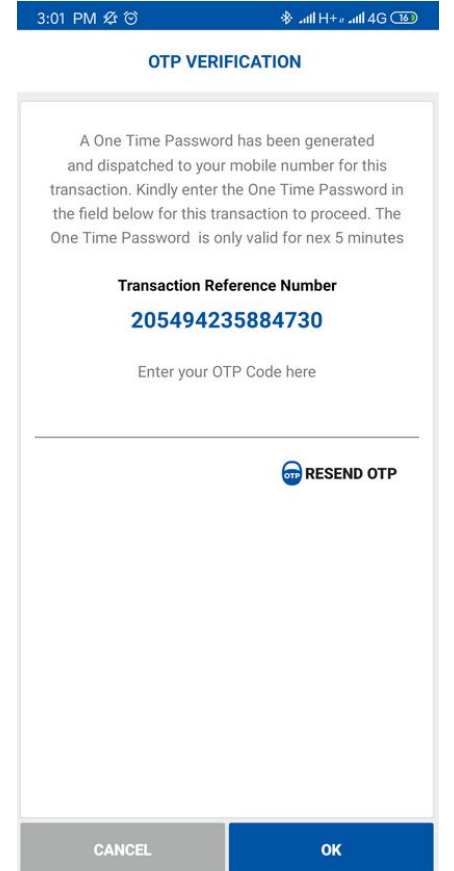

7) If the registration is successful, the system will display a message.

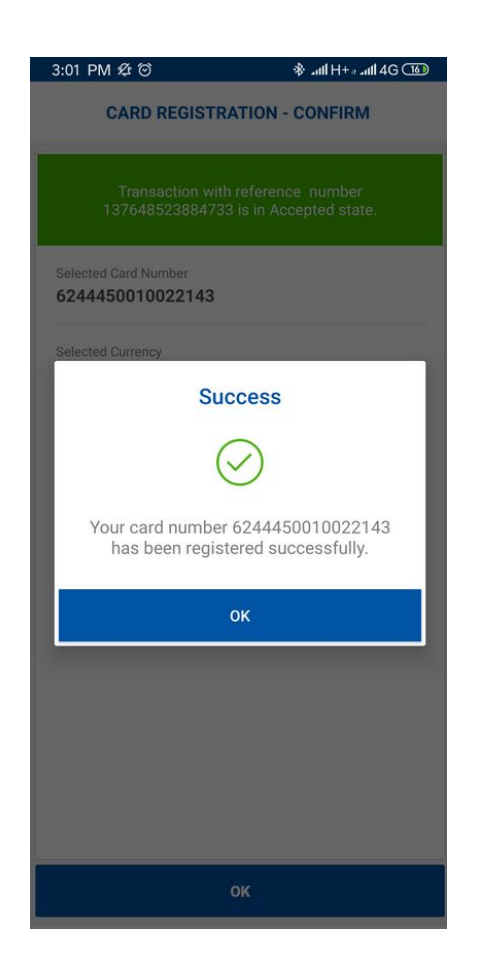

## □ Step by step Payment of Credit Card

1) Click on "Card Top-up/Payment" under Card Menu.

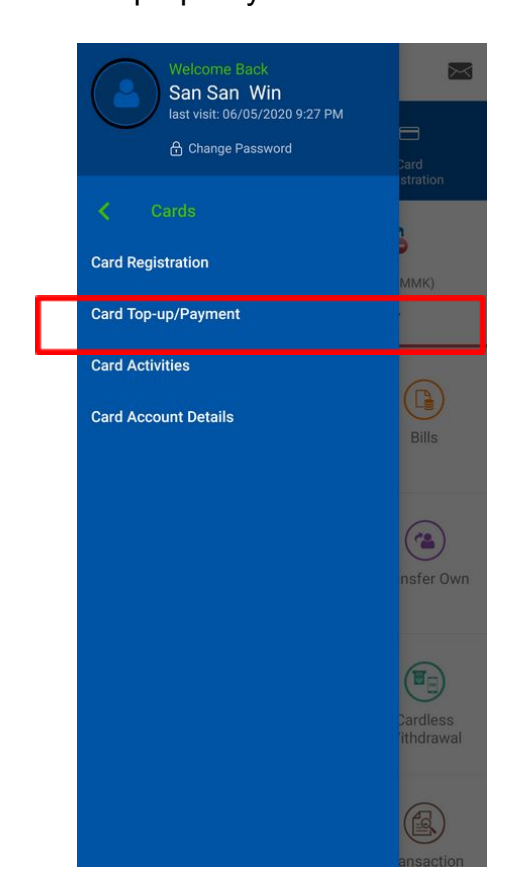

2) And then choose "Credit Card".

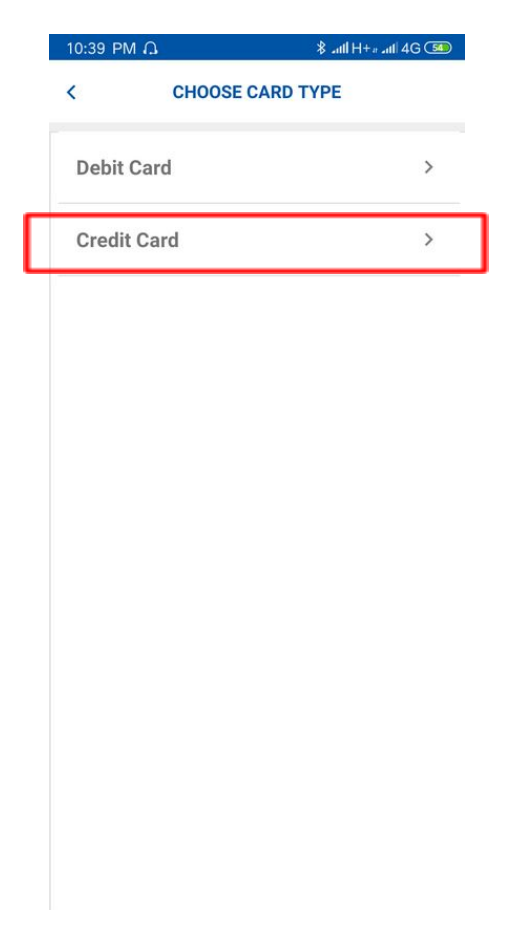

3) Then select the credit card you want to Pay.

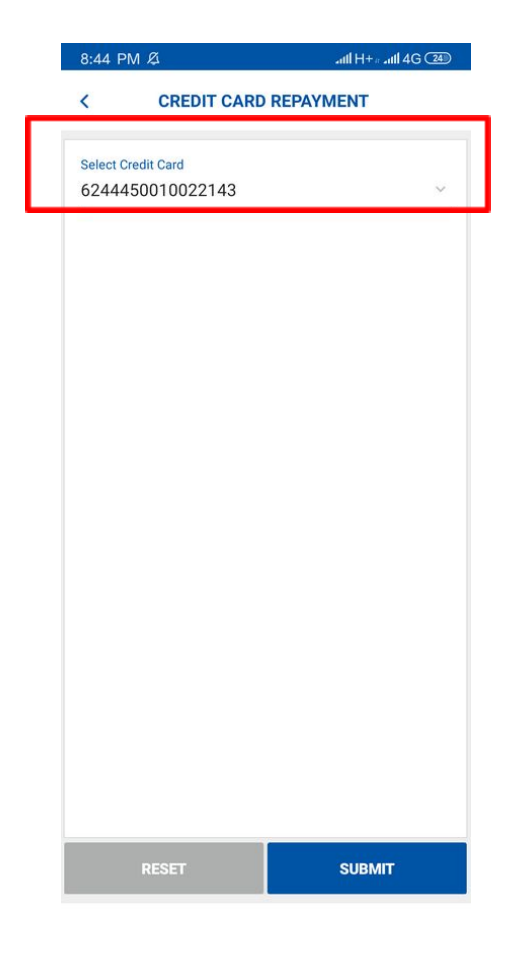

- 4) After that make payment as below.
- If the customer chose **Full Payment** when applying for a Credit Card, it is mandatory to select **Full Payment** in the **Payment Type**.

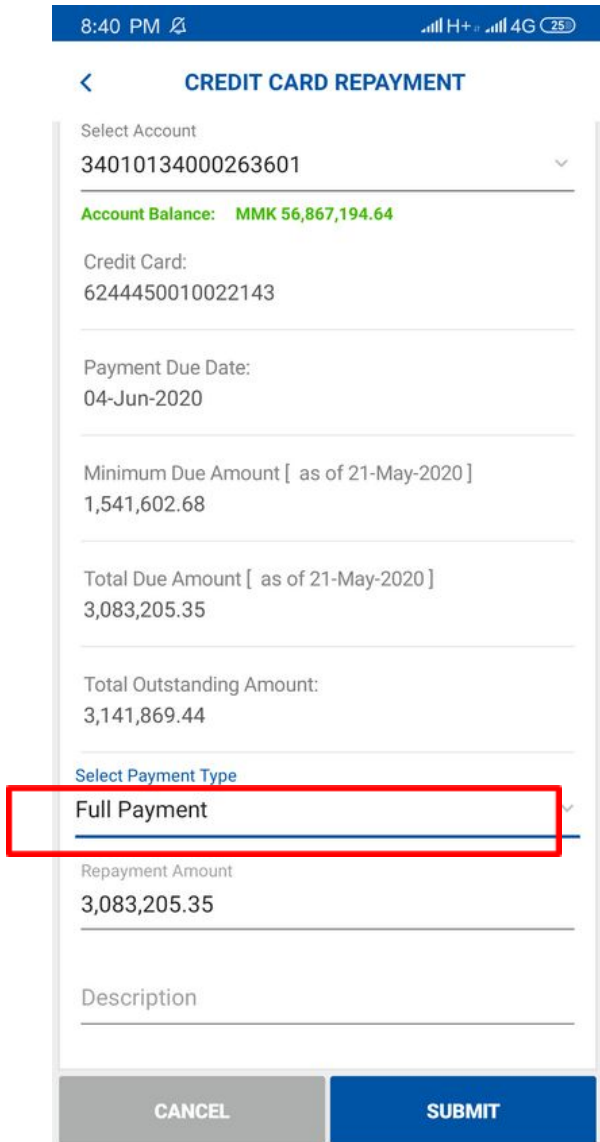

**●** If the customer chooses **Partial Payment** when applying for Credit Card, you must choose **Full Payment** or **Minimum Payment** in **Payment Type**

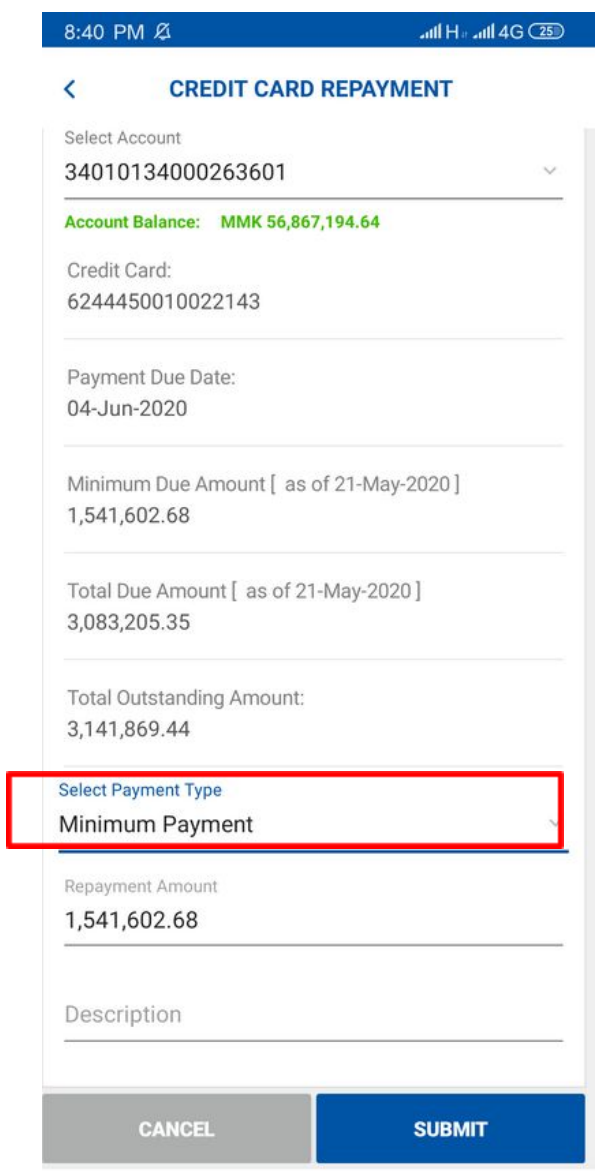

**●** If you want to make a payment other than Full Payment and Minimum Payment, you must select **Other Payment** in **Payment Type.**

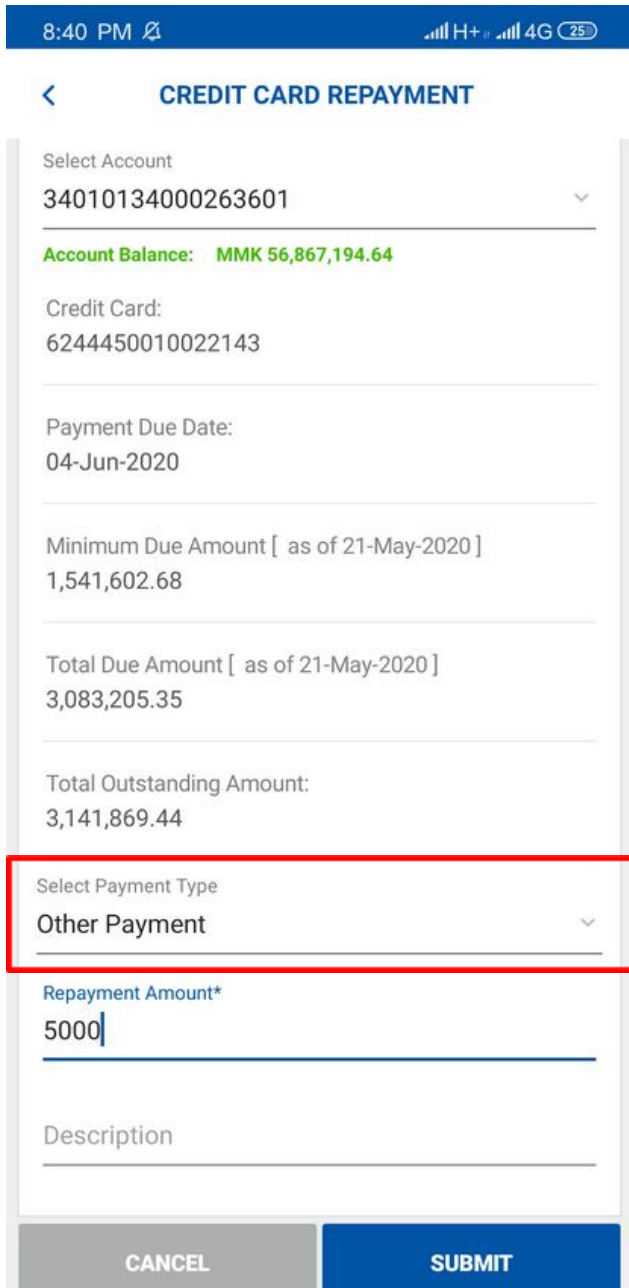

5) Fill up OTP (One Time Password) and click "OK"

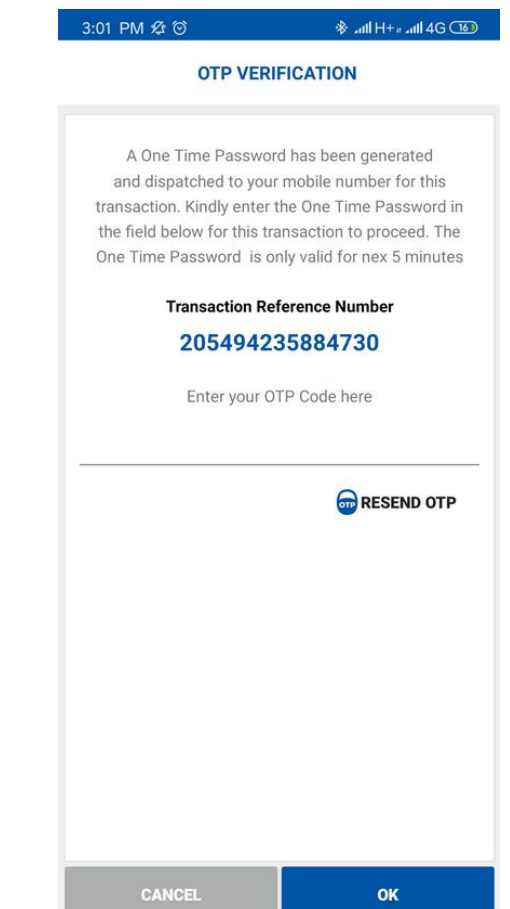

6) If the payment is successful, the system will display a message.

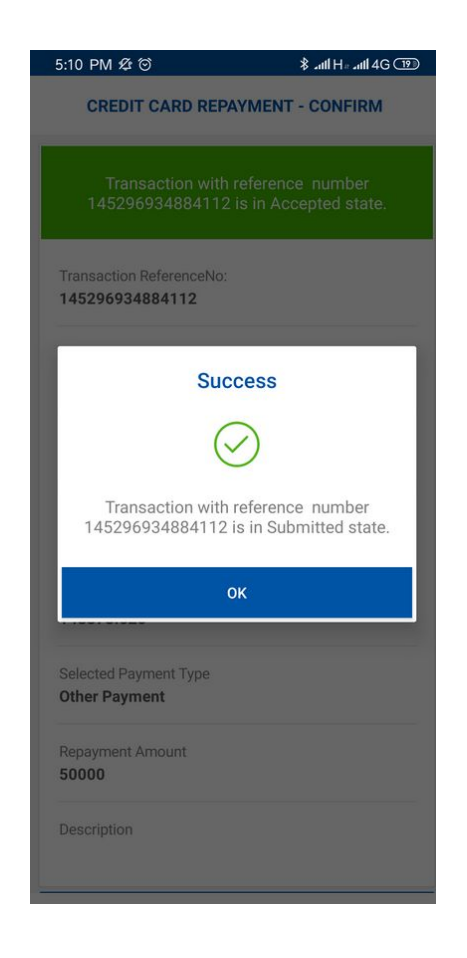

## Step by step Credit Card Information and verifying process

1) Click on "Card Account Details" under Card Menu.

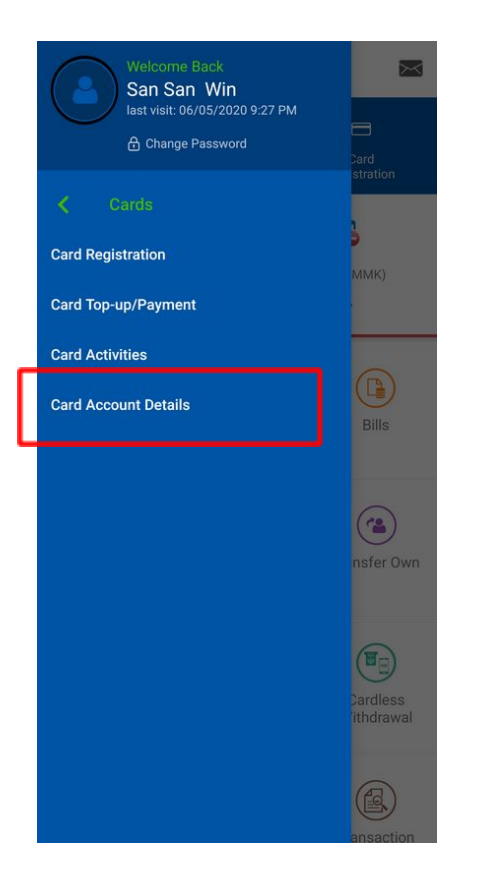

2) Choose "the type of Credit Card which you want to check".

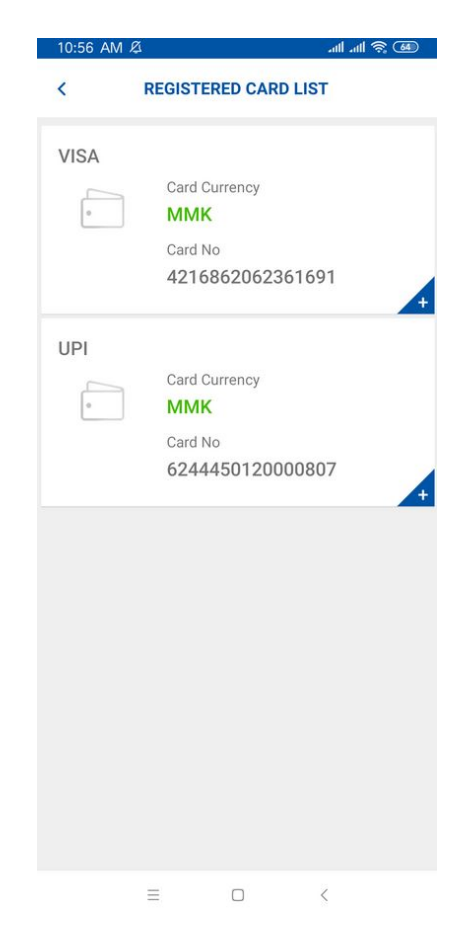

3) Choose "Details" to check the Credit Card Information.

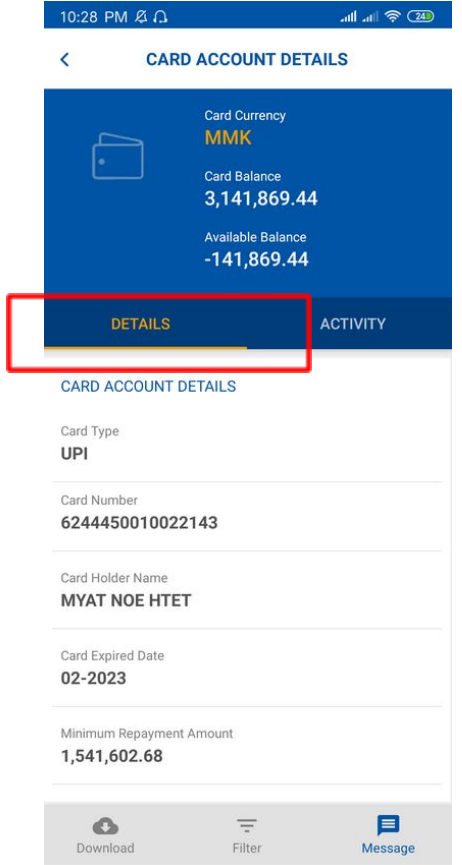

4) Choose" Activities" to check Credit Card's activities.

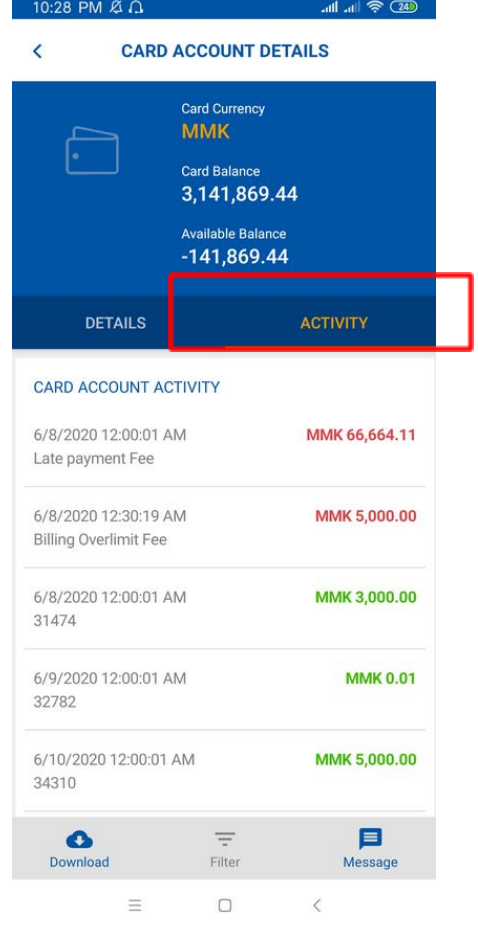

5) If you want to see "the 6 months activities" click "Filter".

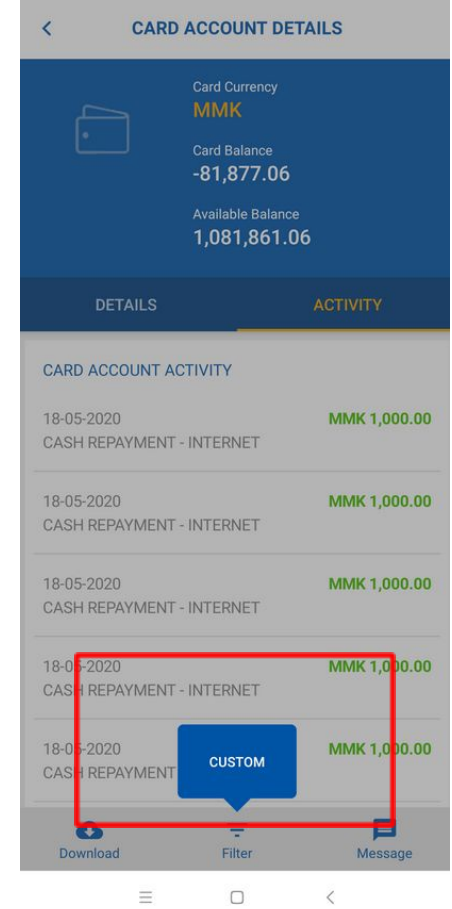

6) Choose "Select Month" and click a month which you want to check.

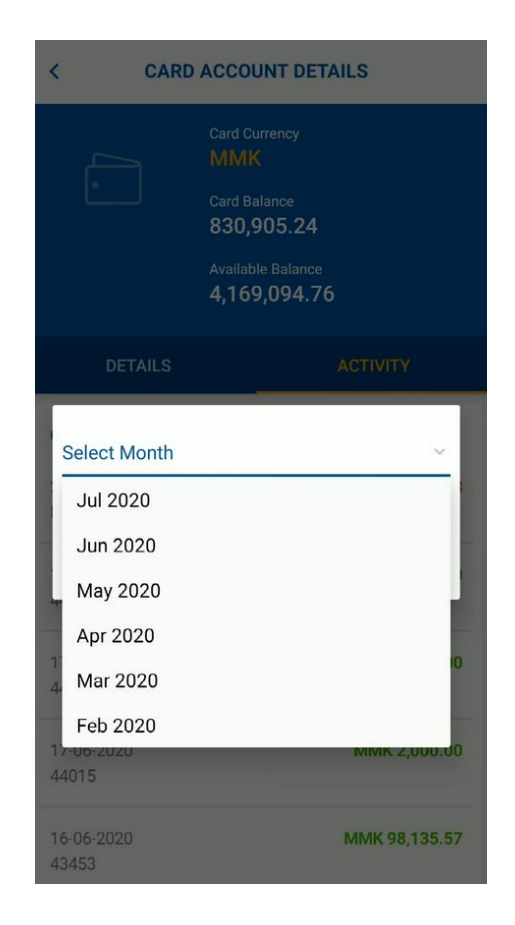